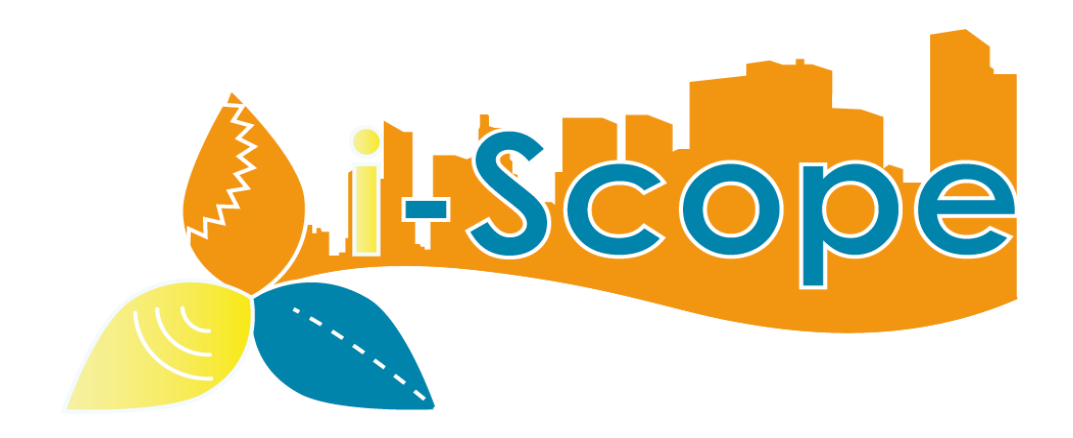

# **i-SCOPE**

Primjena pametnih tehnologija na digitalnom 3D modelu grada

## **Uputa za korištenje V.2.2.**

Srpanj 2015.

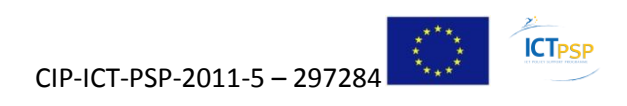

Ovaj materijal sastavni je dio projekta i-Scope predan u sklopu aktivnosti D5.8 Uputa #2

#### **iSCOPE materijali objavljeni na web portalu**

Tijek rada: : [https://www.youtube.com/watch?v=USOHk9Ou2lY&list=UU\\_Ok5qIw6sM1ASSdgLP\\_8mg](https://www.youtube.com/watch?v=USOHk9Ou2lY&list=UU_Ok5qIw6sM1ASSdgLP_8mg)

Upute: : <https://www.youtube.com/watch?v=6AG5MbpbJIs>

#### **iSCOPE mobile portal**

#### **iSCOPE portal za mobilne uređaje**

Google+zajednica: <http://plus.google.com/communities/117970969849810899299>

Promotivni video materijal [: http://plus.google.com/communities/117970969849810899299](http://plus.google.com/communities/117970969849810899299)

Promotivni video materijal 2: <https://www.youtube.com/watch?v=R7iGrUnSBHk&feature=youtu.be>

Za preuzimanje materijala (download)

Kiosk: <https://play.google.com/apps/testing/net.iscopeproject.geobrowser>

#### **za mobilne uređaje**

Kiosk: : https://play.google.com/store/apps/details?id=it.graphitech.iscopenew

Apple **Kiosk:** [https://itunes.apple.com/it/app/iscope-architectural](https://itunes.apple.com/it/app/iscope-architectural-barriers/id620307631?l=it&ls=1&mt=8)[barriers/id620307631?l=it&ls=1&mt=8](https://itunes.apple.com/it/app/iscope-architectural-barriers/id620307631?l=it&ls=1&mt=8)

Video upute:<https://www.youtube.com/watch?v=fmkTT1YvglQ>

### Sadržaj

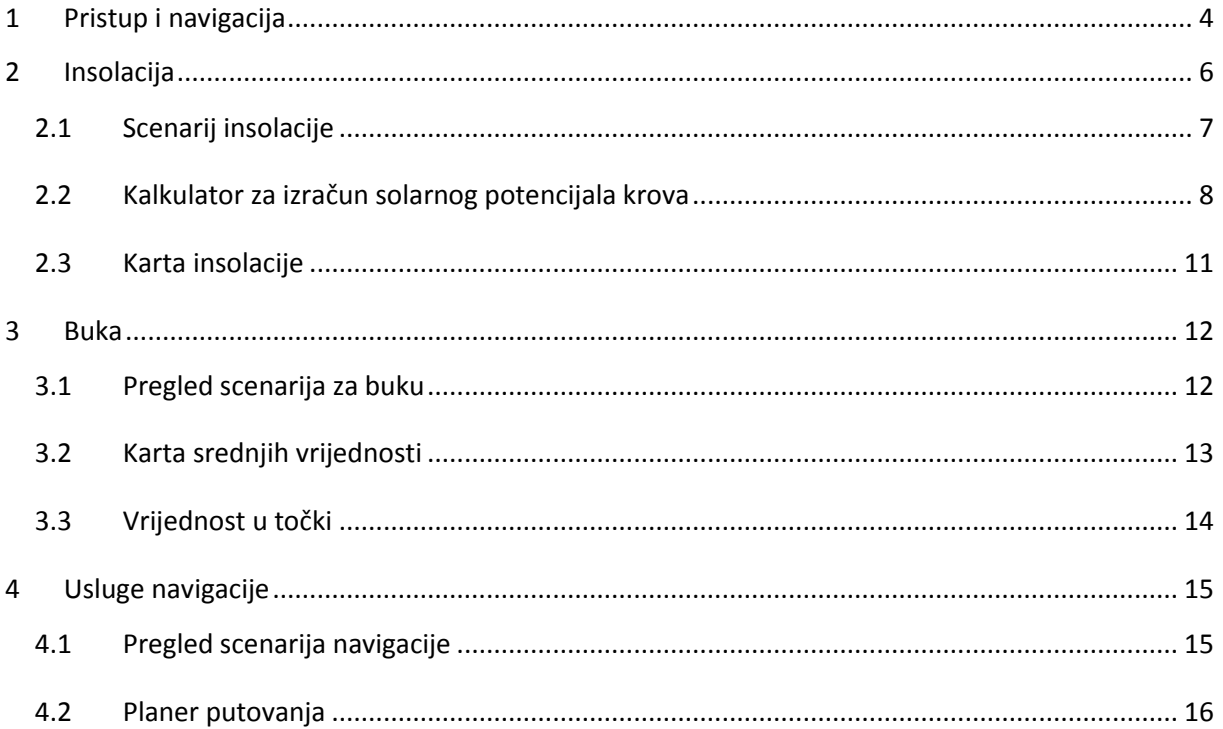

### <span id="page-3-0"></span>**1 Pristup i navigacija**

i-SCOPE platformi moguće je pristupiti na: : [http://iscope.graphitech-projects.com](http://iscope.graphitech-projects.com/)

Prva stranica nudi opće informacije o platformi i servisima, kao i poveznicu za pristup aplikaciji i ostalim povezanim informacijama.

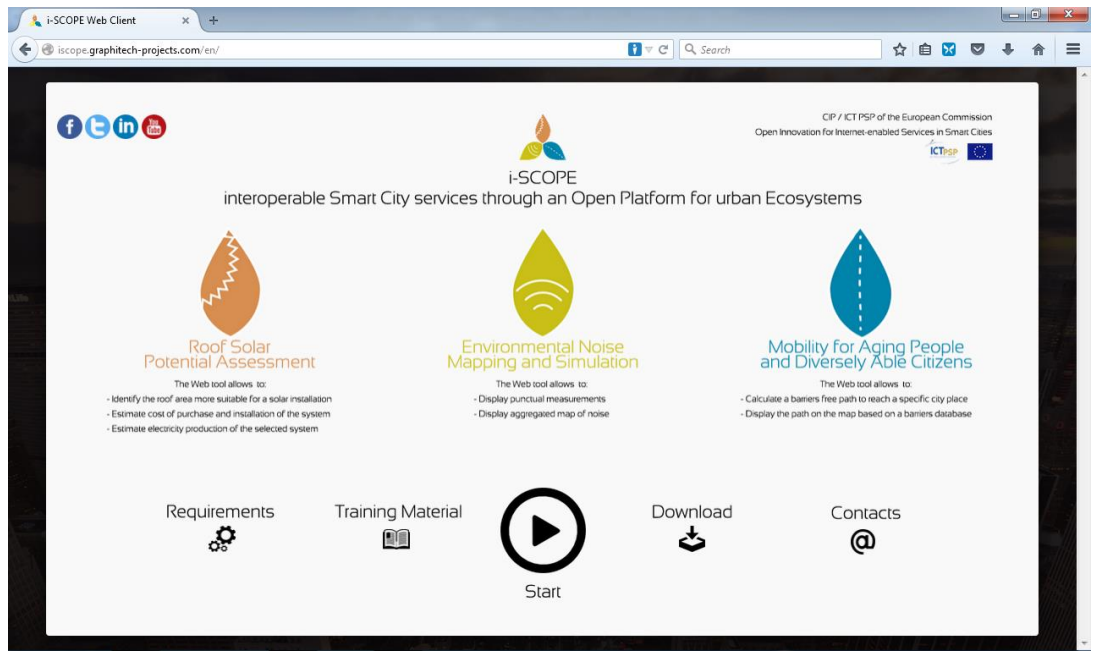

Pritiskom na ikonu "Start" uvodi nas se u 10 pilot područja: Zadar, Malta, Lazio, Trentino (Trento i Cles), Wien, Newcastle, Zagreb, Baia Mare i Indjija.

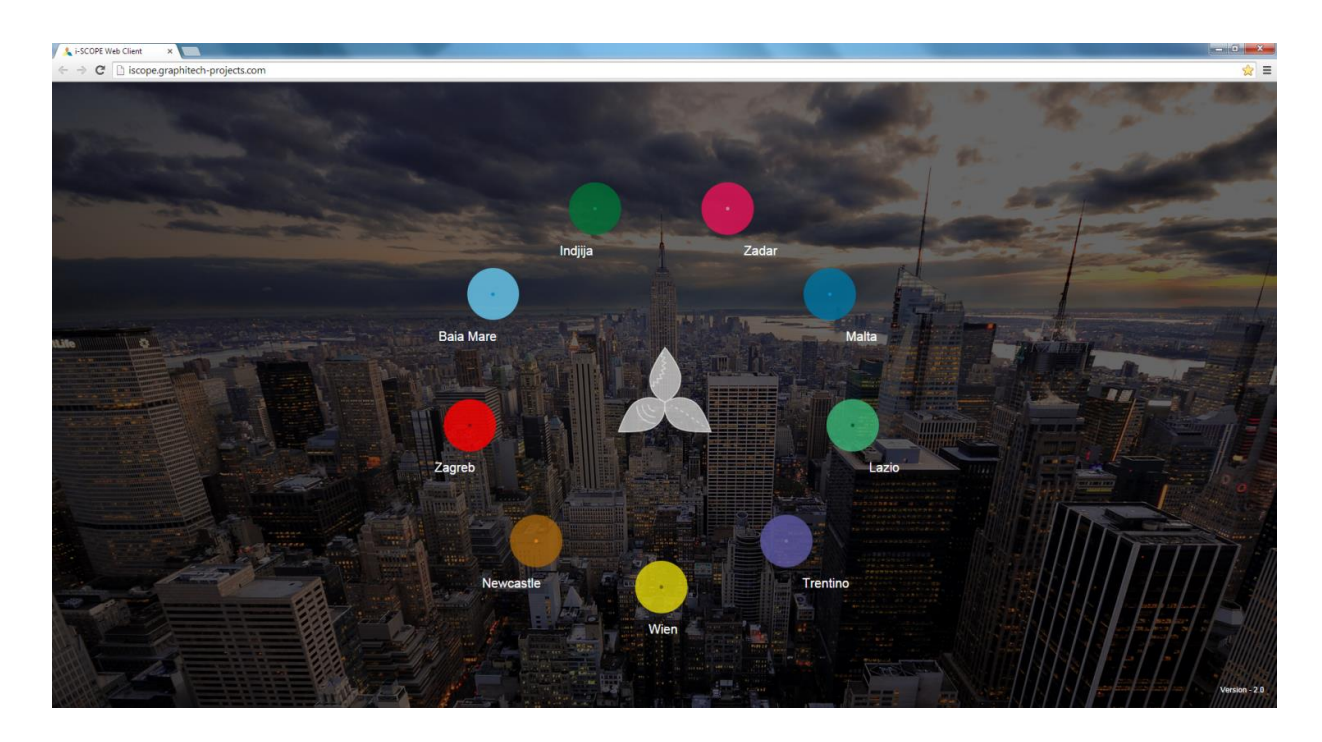

Prva stranica sadrži **Izbornik (Menu)** koja omogućava pristup standardnim funkcijama i-SCOPE numeriranih brojevima od 1-9 te **3D vizualni prikaz** prostornih informacija.

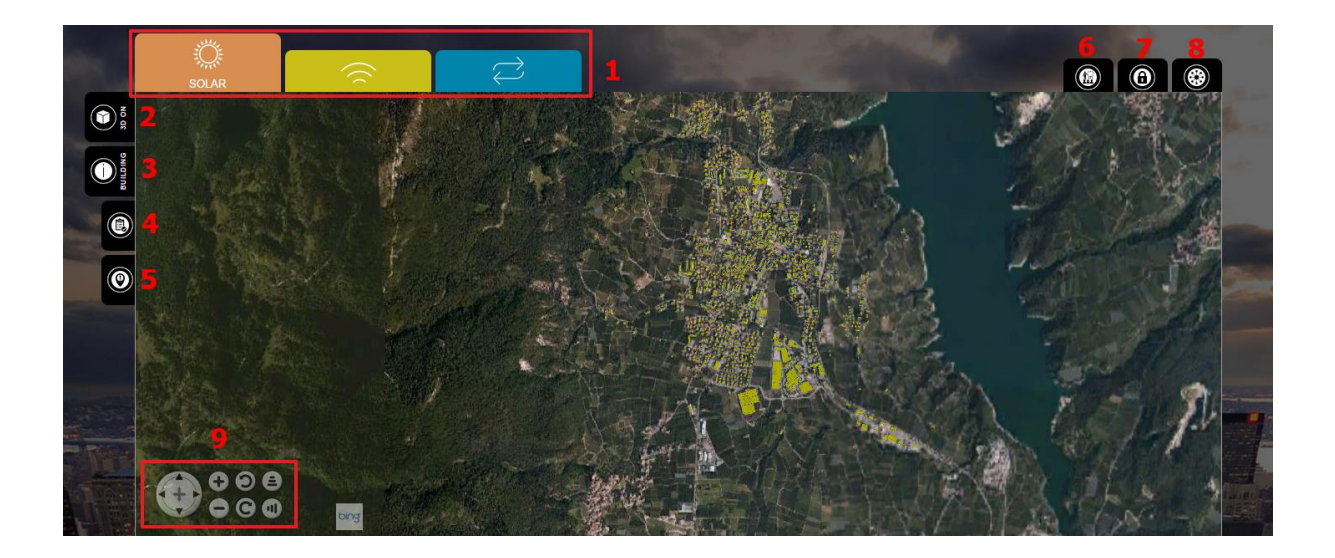

- 1 –Koristite ovaj izbornik kao bi izabrali jedan od i-SCOPE scenarija (Insolacija, Buka, Navigacija)
- 2 Uključi/Isključi 3D prikaz
- 3 Uključi/Isključi informacije o zgradama
- 4 Uključi/Isključi legendu
- 5 Koristite ovaj izbornik za unos određene pozicije (kroz unos adrese)
- 6 Pristup za Pomoć i Materijalu za obuku
- 7 Pristup izborniku za "Super korisnika"
- 8 Izlaz iz pilot područja
- 9- Ikona za navigaciju

Navigacija kroz 3D prikaz okruženja grada ostvaruje se pomicanjem miša uz istovremeno pritiskanje lijeve tipke za funkciju tumačenja odnosno pomicanjem miša i pritiskom na desnu tipku za funkciju rotacije. Za zumiranje koristite kotačić miša.

Funkcijom "touchpad"olakšat ćete si korištenje navigacijskih tipki u lijevom donjem kutu (9) prozora za navigaciju.

Moguće je koristiti kombinaciju miša i tipkovnice kako je prikazano na sljedećoj slici.

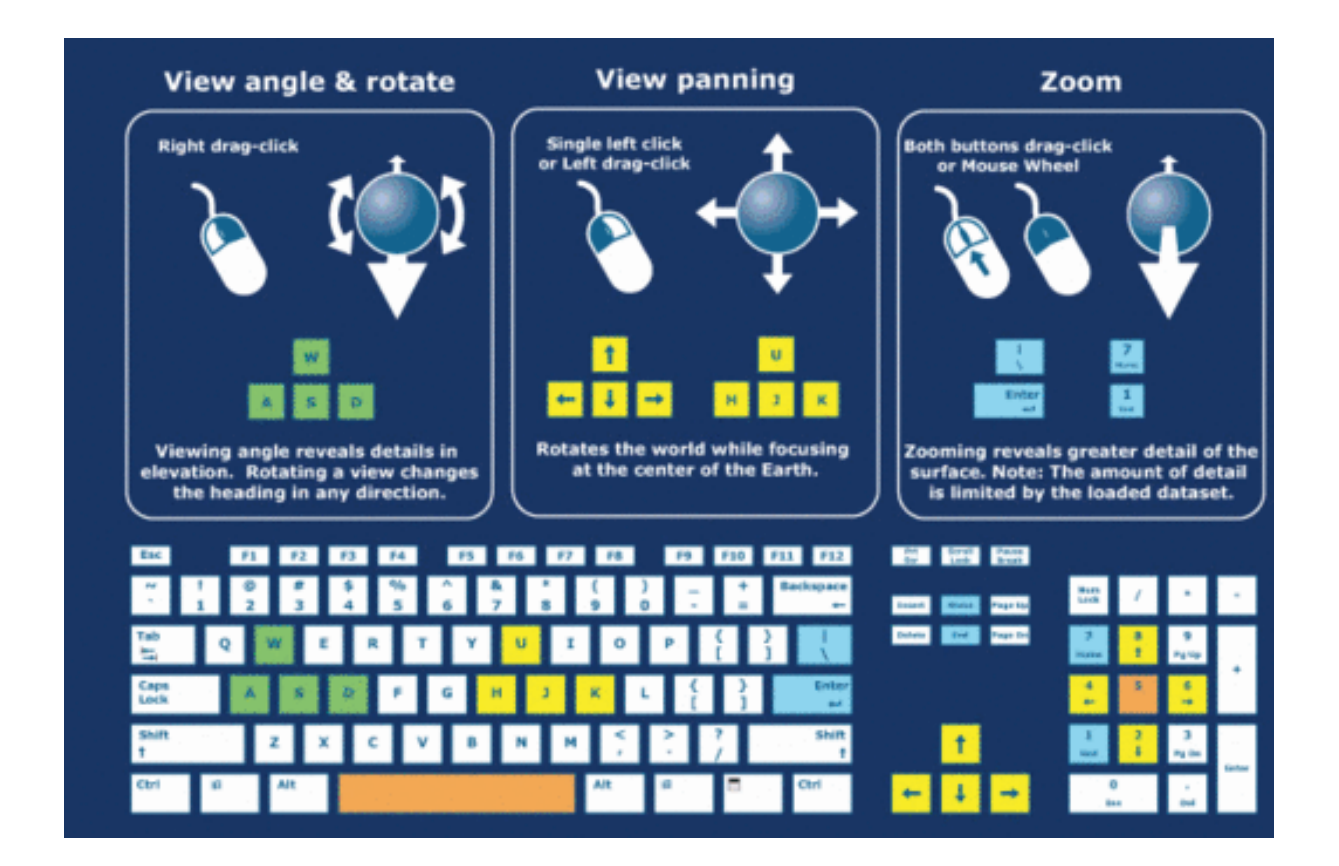

### <span id="page-5-0"></span>**2 Insolacija**

#### <span id="page-6-0"></span>2.1 *Scenarij insolacije*

Cilj ove usluge je optimalizacija potrošnje energije.

Unutar prozora "karta insolacije" možete pronaći i vizualizirati mjesečne i godišnje karte insolacije za cijelo Pilot područje.

Prema početnim podacima, prosječna godišnja dnevna insolacija je prikazana na krovovima.

Uz pomoć "kalkulatora za izračun potencijala krova" možete pokrenuti detaljnu simulaciju solarnog potencijala svakog pojedinog krova.

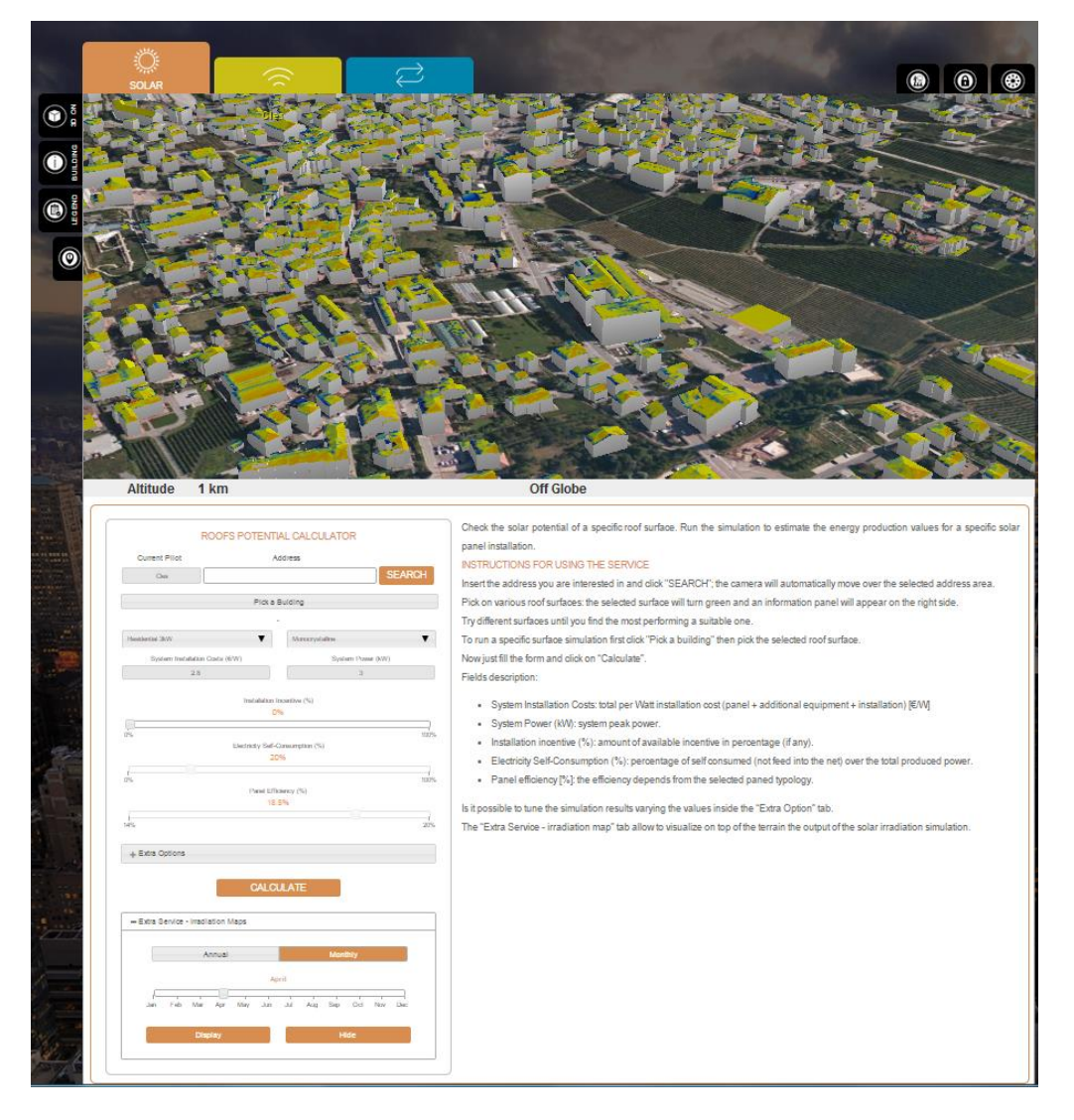

Odabirom određenog krova kreira se poseban prozor za prikaz informacija (iOBJEKT tipka mora biti uključena):

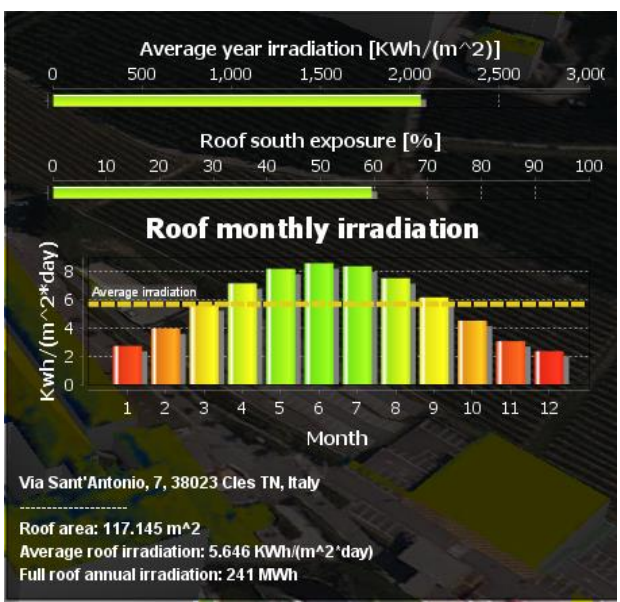

Prozor sadrži sljedeće informacije:

- Prosječna godišnja insolacija [kWh/(m2)],
- Orijentacija krova prema jugu[%]
- Mjesečna insolacija krova [kWh/(m2\*day)],
- Adresa zgrade,
- Površina krova [m2],
- Prosječna insolacija krova [kWh/(m2\*day)] i
- Ukupna godišnja insolacija krova [MWh].

#### <span id="page-7-0"></span>2.2 *Kalkulator za izračun solarnog potencijala krova*

Provjerite solarni potencijal za pojedini krov. Pokrenite simulaciju za procjenu proizvodnje električne energije za odabranu fotonaponsku elektranu.

1. Unesite željenu adresu i kliknite ikonu "TRAŽI"; kamera će se automatski pomaknuti na područje tražene adrese (ovaj korak nije obvezan).

2. Označite područje željenog krova (koristite ikonu "Odaberi zgradu"): odabrana površina biti će označena zelenom bojom, a s desne strane pojaviti će se prozor s informacijama.

3. Na kraju je potrebno ispuniti obrazac i kliknuti na ikonu "Izračunaj".

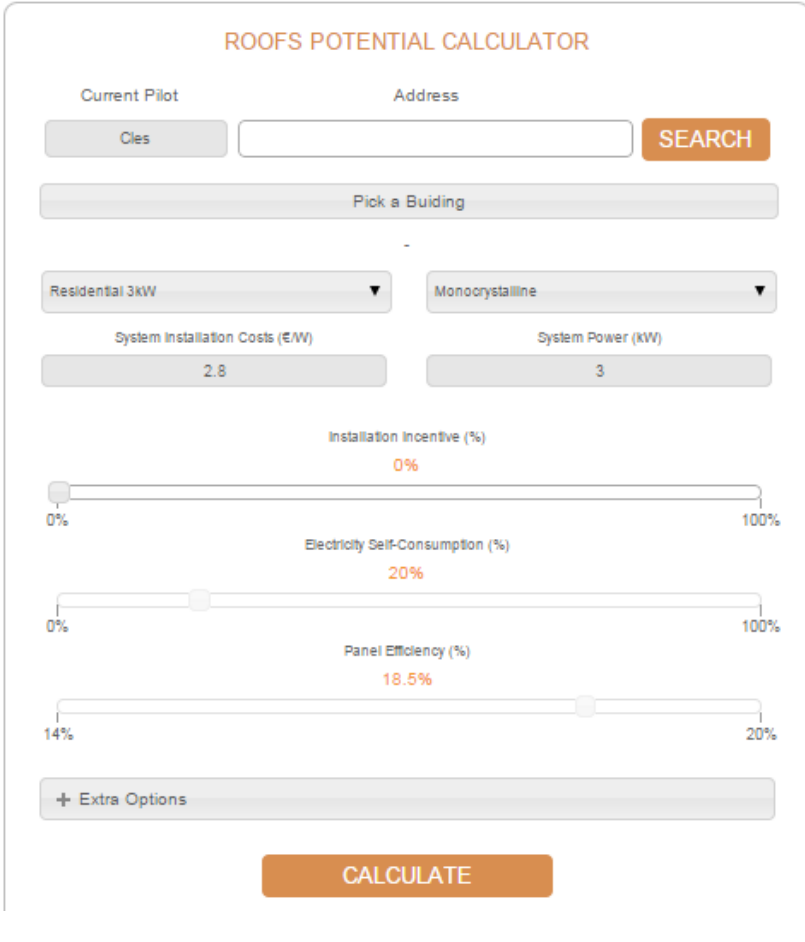

#### **Opis polja:**

- Tip fotonaponskog sustava koji želite instalirati na krov (stambeni 3kW, 6kW; Industrijski 10kW, 20kW; Vlastiti izbor)
- Tip fotonaponskog panela (Monokristalni, Polikristalni, Vlastiti izbor)
- Ukupna cijena investicije: za sustav izrađen u Vatima (PVpanel+ dodatna oprema +montaža) [€/W],
- Snaga sustava (kW): vršna snaga,
- Poticaj za nabavu i ugradnju sustava osigurani od jedinica lokalne samouprave, države, fonda, izražen u postotku vrijednosti ukupne investicije (%)
- Udio električne energije za vlastitu potrošnju (%) (ne predaje se u mrežu) u ukupno proizvedenoj energiji
- Učinkovitost panela (%): učinkovitost ovisi o odabranom panelu.

Moguće je podesiti rezultate simulacije izmjenom vrijednosti unutar izbornika "Dodatne opcije":

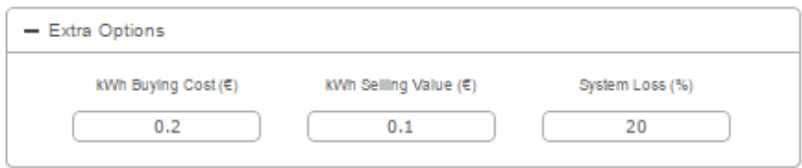

- kWh kupovna cijena električne energije (€) Cijena električne energije koju plaćate za opskrbu i distribuciju,
- kWh prodajna cijena (€) iznos koji je moguće ostvariti prodajom proizvedene električne energije,
- Gubici sustava (%) iznos gubitaka sustava za proizvodnju električne energije u (%).

Usluga generira informacije za simulirani sustav proizvodnje električne energije:

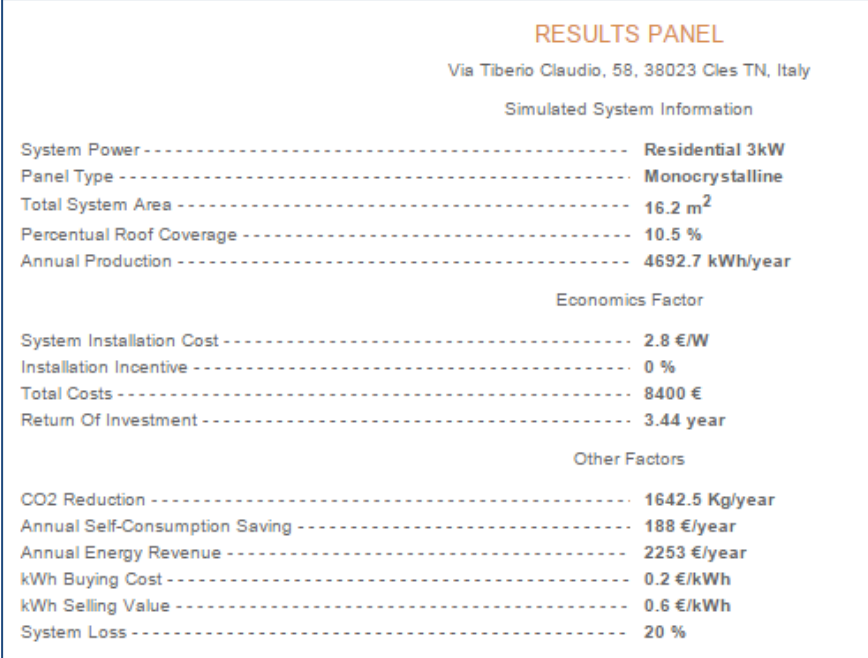

Također, postoji mogućnost iscrtavanja poligona umjesto odabira određenog krova.

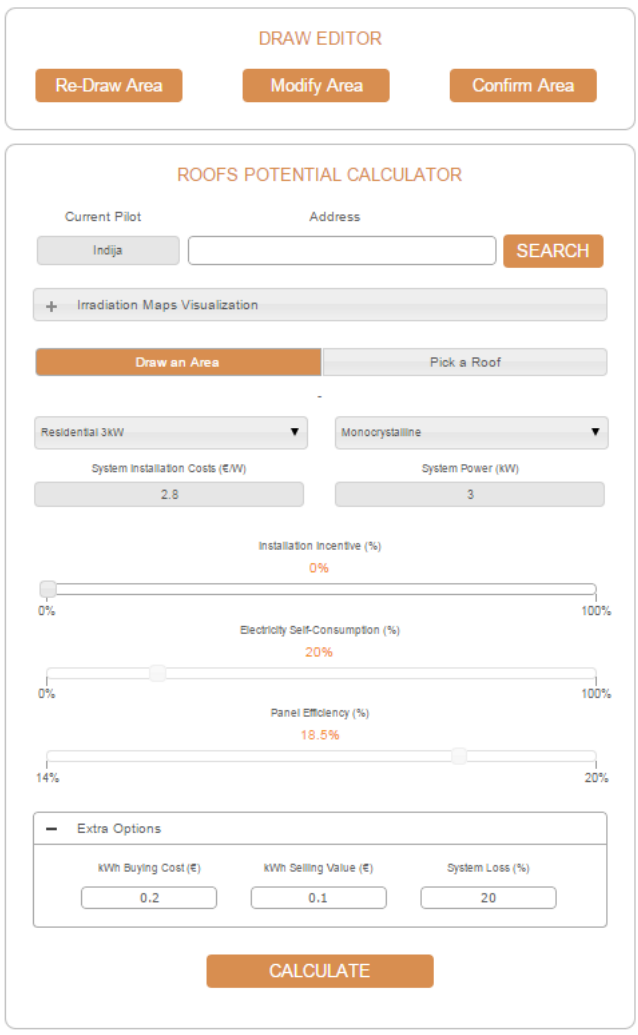

Kako biste ucrtali poligon, pritisnite ikonu "Ucrtaj polje", zatim kliknite na kartu kako biste označili polje interesa te za završetak kliknite ikonu "Potvrdi polje". Sve parametre potrebno je podesiti na isti način kao i kod izbora pojedinog krova. Usluga će generirati informacije na ploči s rezultatima nakon što ikona "Izračunaj" bude odabrana.

#### <span id="page-10-0"></span>2.3 *Karta insolacije*

Izbornik "Dodatni servis - Mapa insolacije" omogućava vizualizaciju simulacije sunčevog zračenja.

Odaberite željeni mjesec i kliknite ikonu "Prikaži"

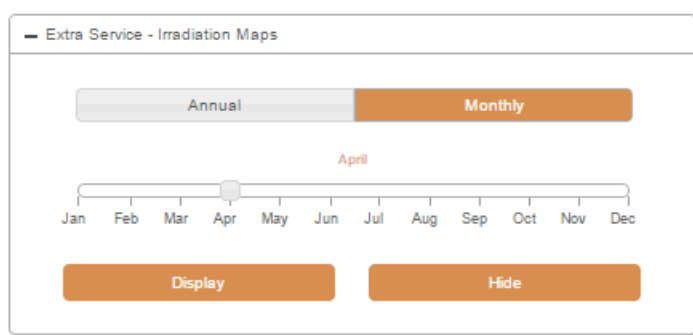

Mapa s vizualizacijom sunčevog zračenja za odabrani mjesec prikazat će se na ekranu s preciznim podacima o prosječnoj dnevnoj insolaciji.

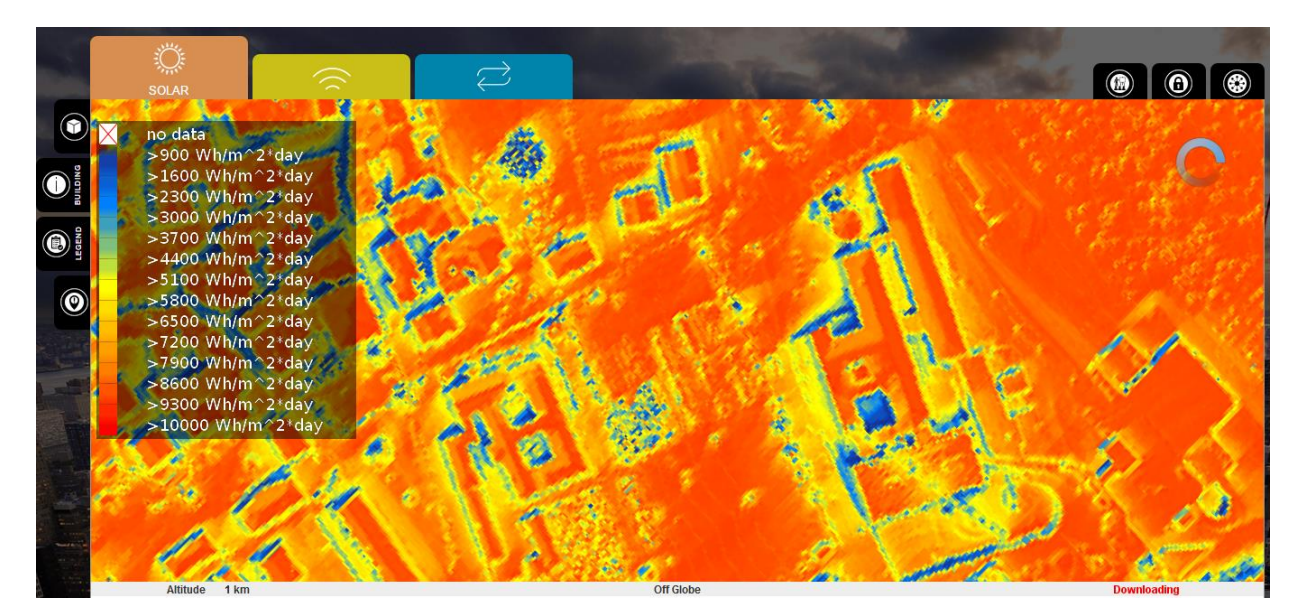

### <span id="page-11-0"></span>**3 Buka**

#### <span id="page-11-1"></span>3.1 *Pregled scenarija za buku*

Usluge dostupne u ovom dijelu su usmjerene na snimanje buke u okoliša u realnom vremenu. Građani imaju mogućnost uz pomoć svojih mobilnih telefona, koji imaju funkciju senzora buke i mapiranja u prostoru, snimanja razine buke u realnom vremenu.

U " karti prosječnih vrijednosti" nalaze se svi prikupljeni podaci. Svi podaci prikupljeni od korisnika usluge su razrađeni kako bi se dobio smislen i pouzdan prikaz buke okoliša.

U izborniku "Vrijednost u točki" moguće je postaviti upit izravno za VUB uslugu I dohvatiti svaki pojedini podataka.

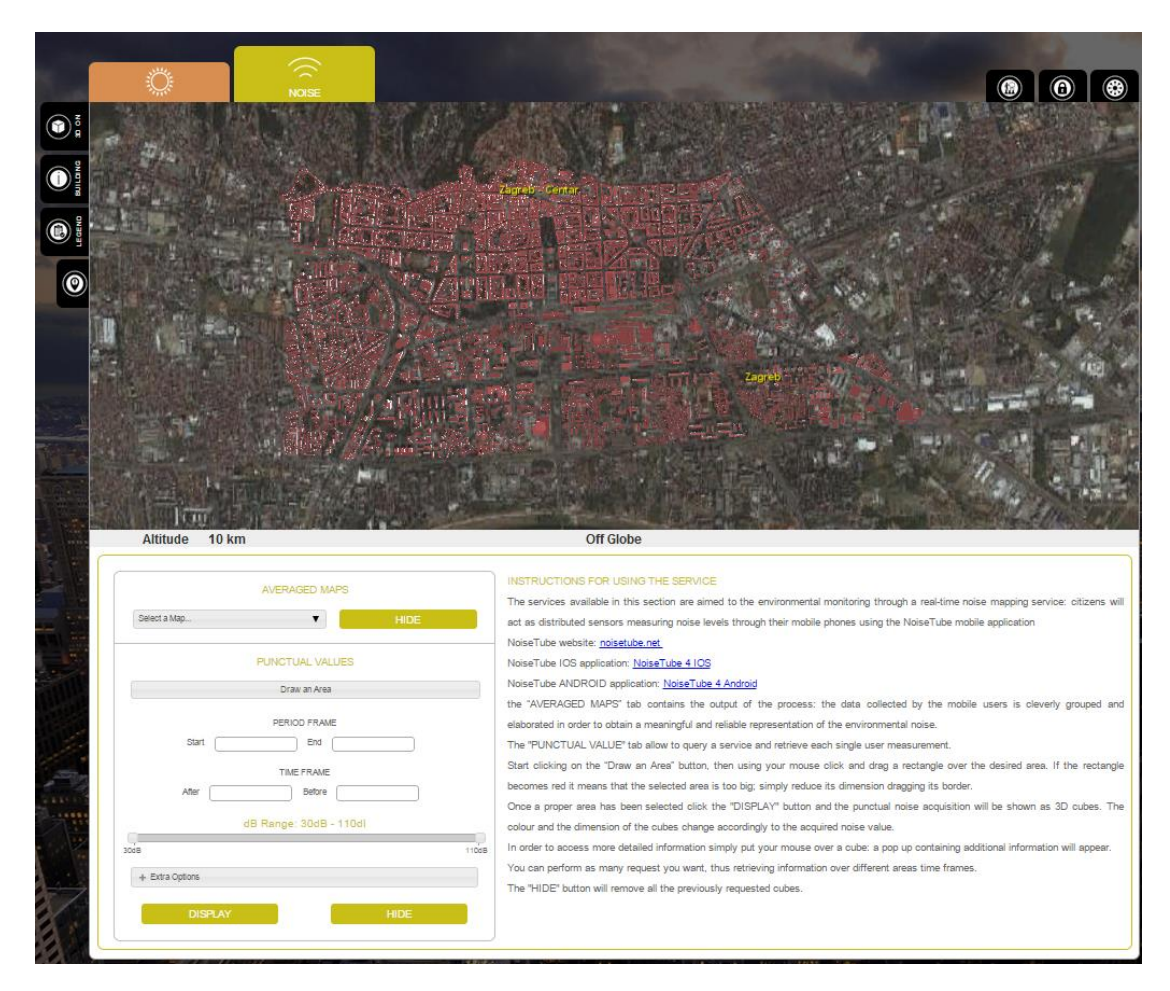

#### <span id="page-12-0"></span>3.2 *Karta srednjih vrijednosti*

Koristite padajući izbornik s desne strane kako biste jednu od karata buke koju su snimili građani.

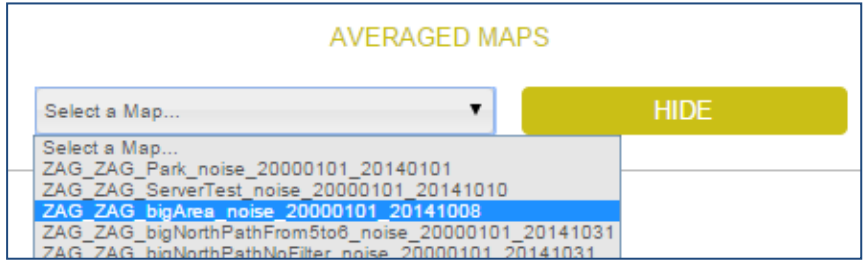

Izabrana karta srednjih vrijednosti buke prikazat će se na ekranu. Desnim klikom miša na kvadrat prikazat će se kvantitativni podaci (Minimalne i maksimalne dB vrijednosti, broj mjerenja za određeni kvadrat, Vrijeme početka i završetka mjerenja korištenog za izračun).

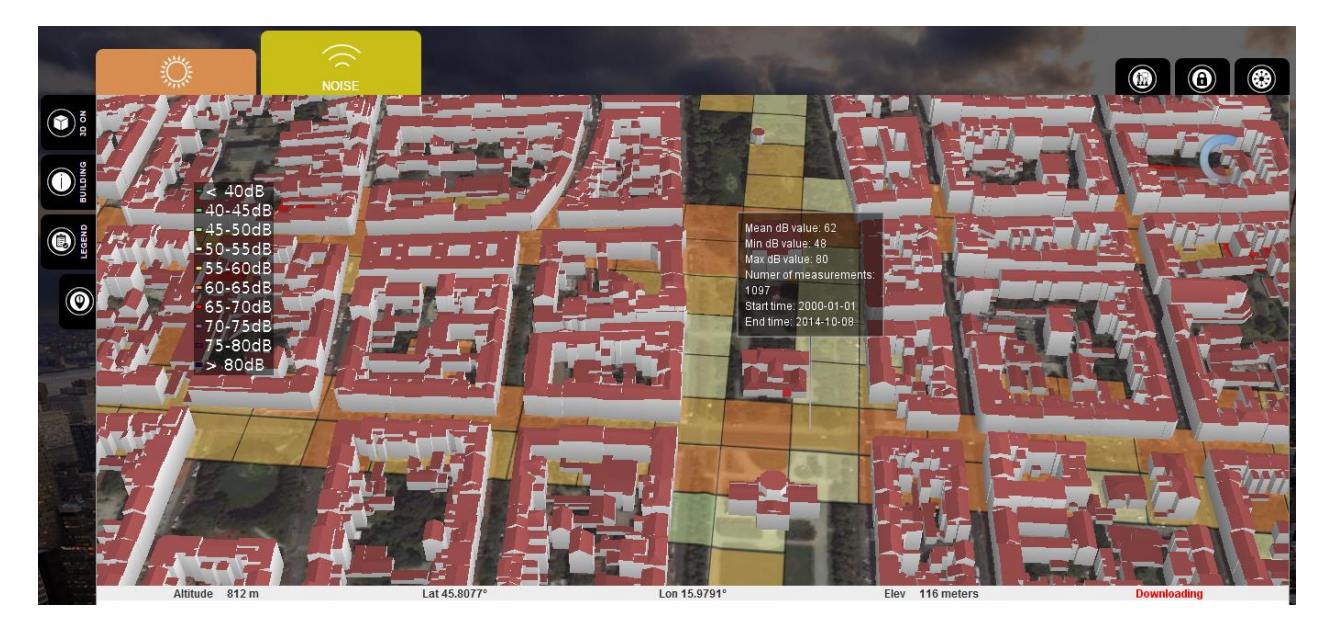

Izlaz iz prikazanog sloja karte moguće je uz pomoć ikone "SAKRIJ".

#### <span id="page-13-0"></span>3.3 *Vrijednost u točki*

Odaberite ikonu "Ucrtaj područje" te uz pomoć miša povucite pravokutnik preko željenog područja. Ukoliko pravokutnik poprimi crvenu boju znači da je odabrano područje preveliko; u tom slučaju, smanjite odabrano područje povlačenjem granice pravokutnika dok ne poprimi zelenu boju.

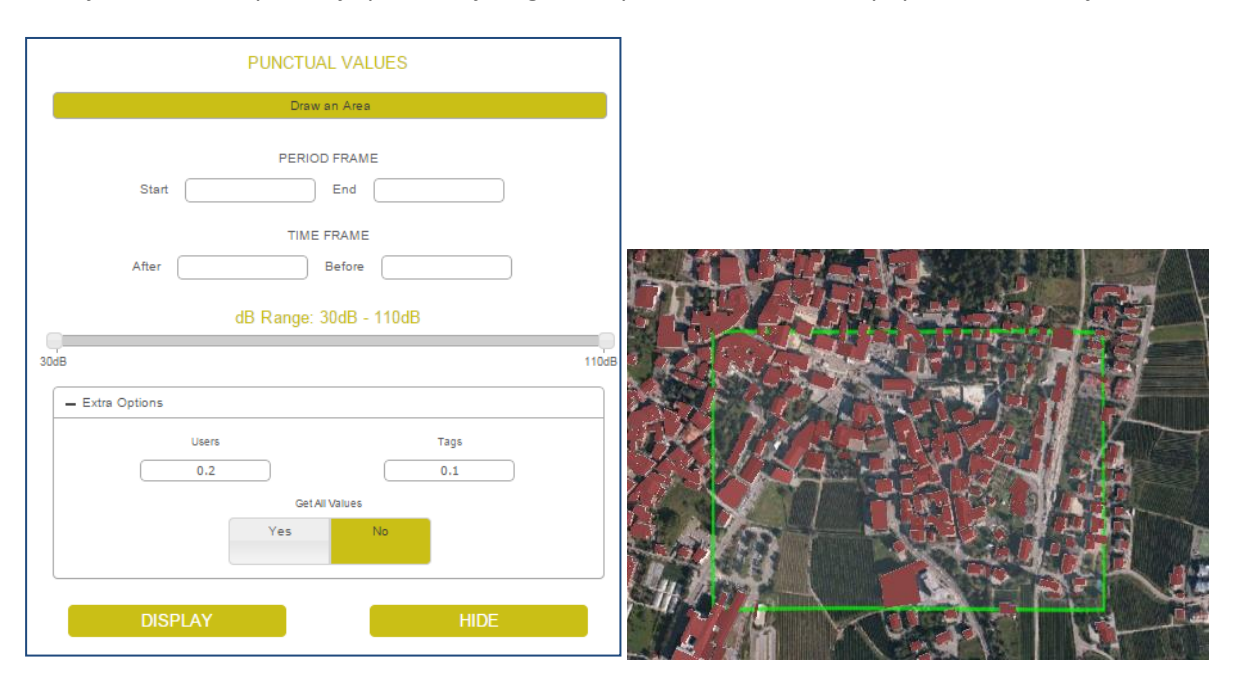

Kada je područje odabrano, kliknite na ikonu "PRIKAŽI" nakon čega će vrijednosti buke biti prikazane u formi 3D kockice. Boja i veličina kockice će se izmjenjivati ovisno o razini izmjerene buke.

Detaljnije informacije moguće je dobiti pozicioniranjem miša iznad željene kockice: prikazat će se skočni prozor s dodatnim informacijama.

Moguće je izvršiti neograničeni broj upita. Na taj način dohvaćaju se podaci obrađeni za određeno vremensko razdoblju.

Ikona "SAKRIJ" ukloniti će sve prethodno prikazane kockice.

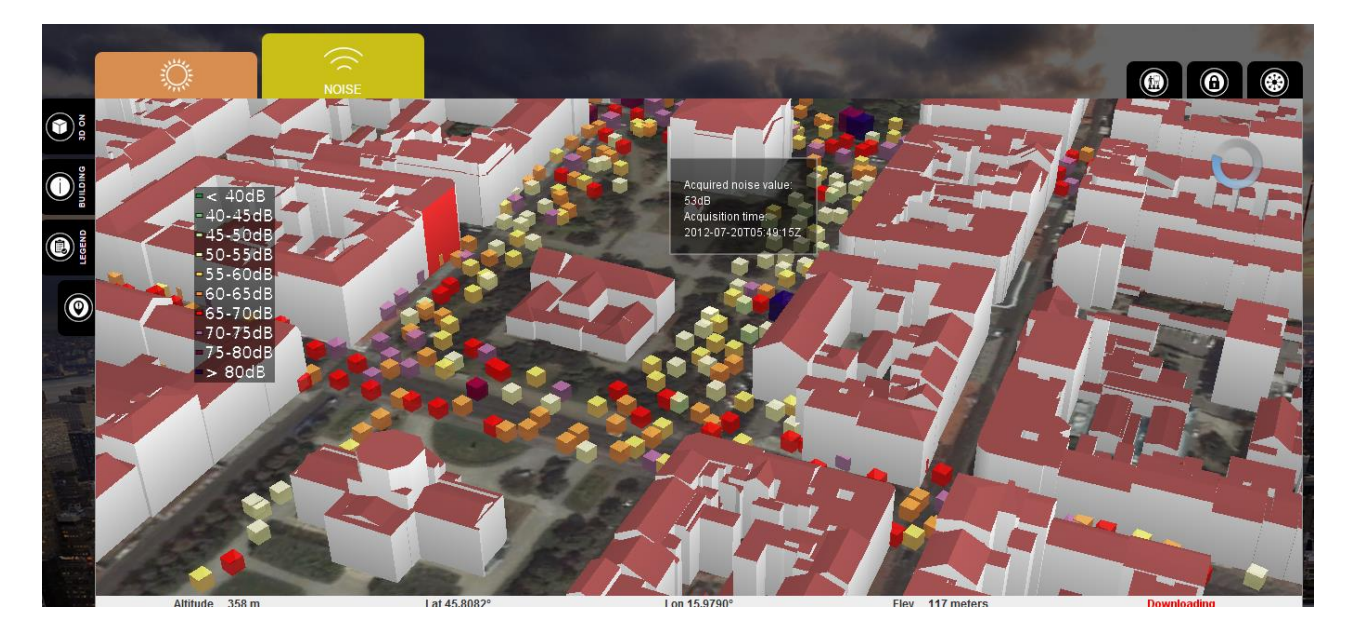

### <span id="page-14-0"></span>**4 Usluge navigacije**

#### <span id="page-14-1"></span>4.1 *Pregled scenarija navigacije*

i-SCOPE pametna usluga usmjeravanja pruža orijentacijske i navigacijske informacije prilagođene pješacima i građanima smanjenih mogućnosti kretanja. Usluga funkcionira kao klasična usluga usmjeravanja pružanjem uputa za dolazak do točke B, počevši od točke A. Inovativni aspekt usluge fokusiran je na pružanje informacija pješacima i građanima smanjenih mogućnosti kretanja, posebno zahvaljujući i-SCOPE informacijama, u kojem algoritam uzima u obzir nekoliko mogućnosti koje se tradicionalno ne upotrebljavaju u klasičnim uslugama, uključujući: zapreke, stepenice nogostupa itd.

Nadalje, usluga također pruža informacije i o točkama interesa s kojima će se korisnik susresti tijekom svakog pojedinog dijela rute kao pomoć u orijentaciji osobama s vizualnim poteškoćama.

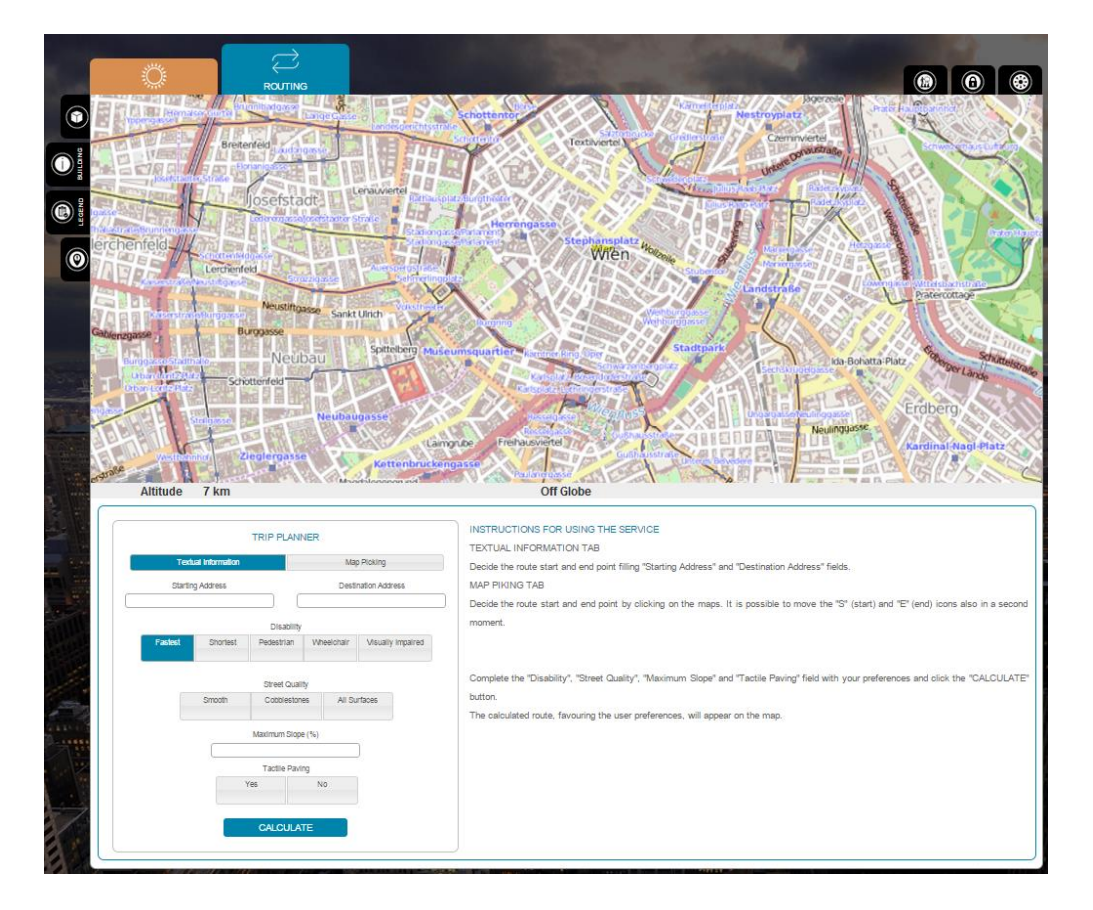

#### <span id="page-15-0"></span>4.2 *Planer putovanja*

Dio koji se odnosi na planer putovanja korisnicima dozvoljava odabir ponuđenih mogućnosti sa ciljem odabira najbolje rute. Postoje dva glavna načina interakcije za biranje početne i krajnje destinacije:

a)

TEKSTUALNE INFORMACIJE korisnicima dozvoljavaju unos početne adrese i završne adrese u određenom obliku

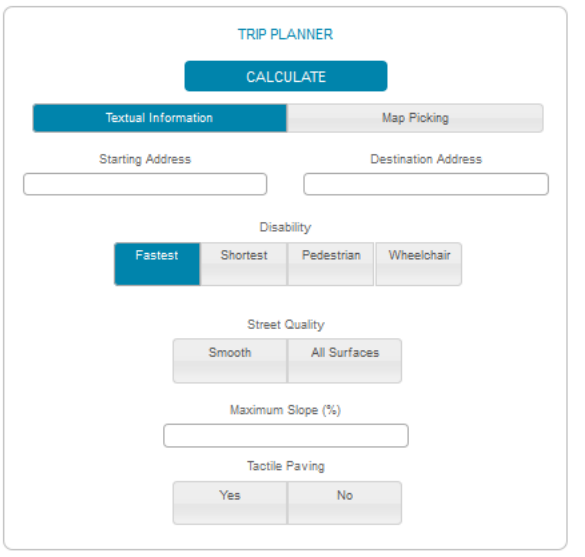

#### b)

ODABIR KARTE korisnicima dozvoljava direktni odabir početne i završne destinacije na karti. Odaberite početak i kraj rute klikom na kartu. Također je moguće pomaknuti ikone "S" (start) i "E" (kraj) u drugom trenutku.

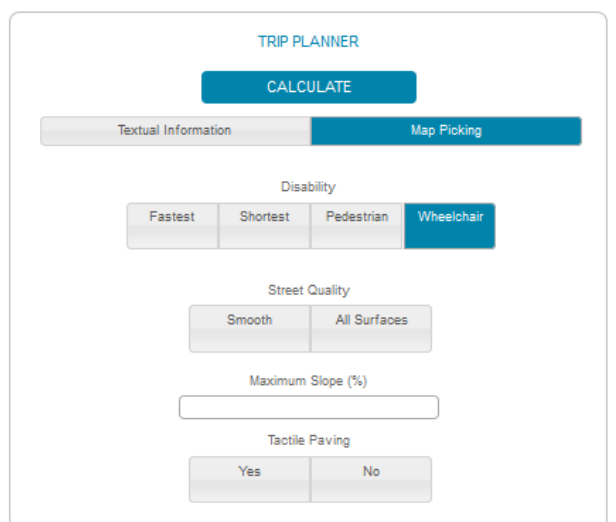

Popunite polja "Invaliditet", "Kvaliteta ulice","Najveći nagib" i "Asfaltiranje" prema svojim sklonostima i pritisnite ikonu "IZRAČUNAJ". Izračunata ruta, prema sklonostima korisnika, pojavit će se na mapi.

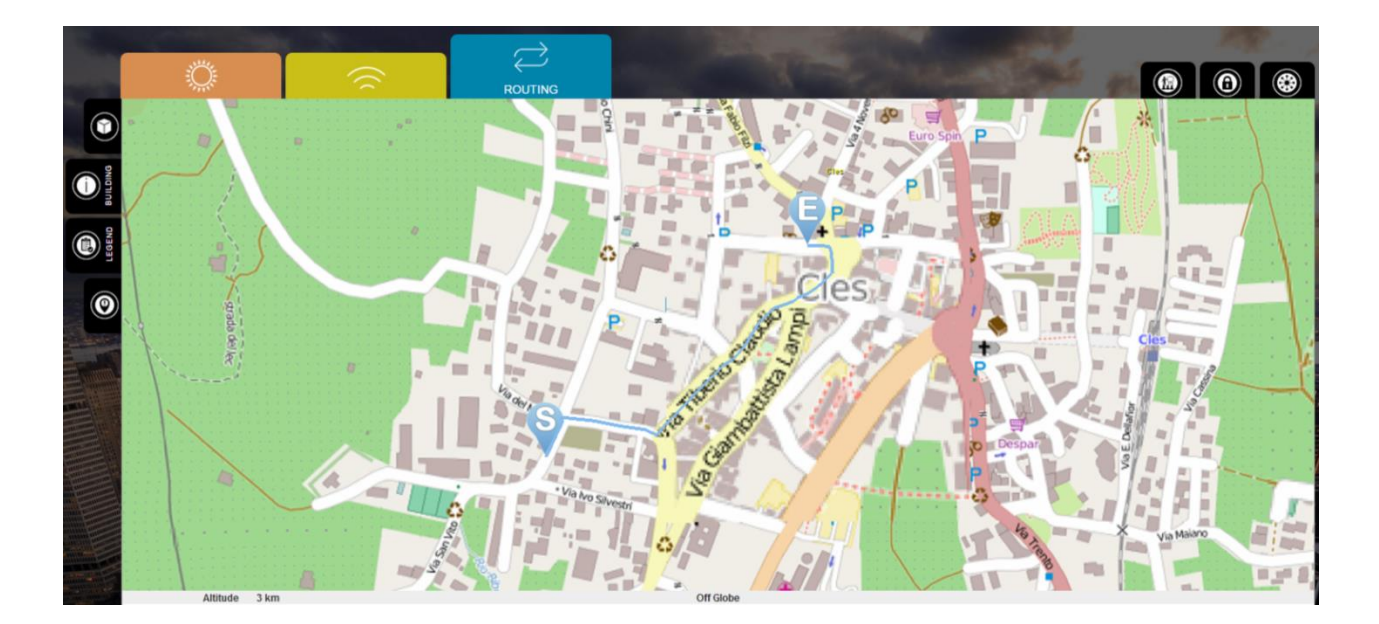